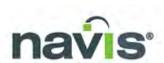

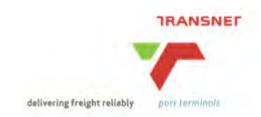

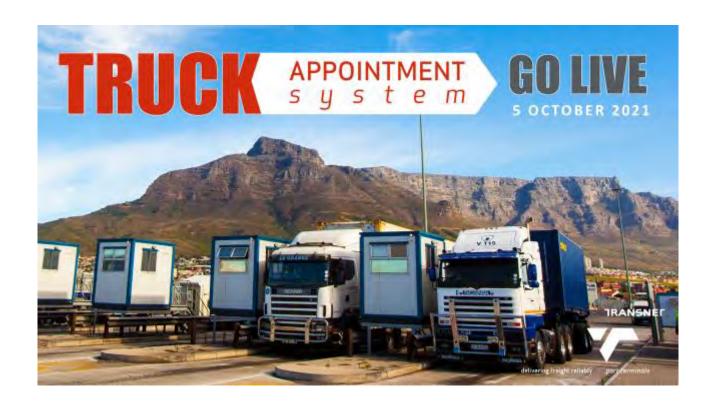

# CAPE TOWN CONTAINER & MULTI-PURPOSE TERMINAL

**Container Appointment Guide for Trucking Companies** 

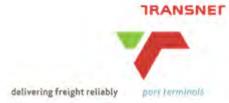

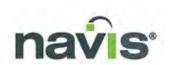

# Contents

| 1. | Accessing Navis                            |              |
|----|--------------------------------------------|--------------|
|    |                                            |              |
| 2. | Create an Appointment                      | 4            |
|    | 2.1 Add Appointment form field definitions |              |
|    | 2.1.1 Basics                               | 5            |
|    | 2.1.2 Unit Information                     | <del>E</del> |
|    | 2.1.3 Appointment Time                     | <del>6</del> |
| 2  | 2.2 Save an Appointment                    | 7            |
| 3. | Edit an Appointment                        | 8            |
|    | Delete an Appointment                      |              |
| 5. | Application Errors                         | 10           |

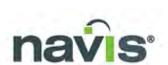

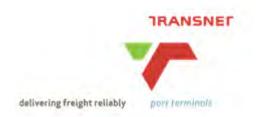

## 1. Accessing Navis

- Please ensure you have the minimum requirements to run Navis N4. ie: Java v1.8 installed (or latest version) See <a href="http://www.java.com">http://www.java.com</a> to download Java
- To access Navis N4, enter the URL below into your browser or save a shortcut to your desktop Navis Production Environment:

Primary link - <a href="http://41.160.4.49:9080/apex/apex.jnlp">http://41.160.4.49:9080/apex/apex.jnlp</a>
Secondary link - <a href="http://41.162.72.195:9080/apex/apex.jnlp">http://41.162.72.195:9080/apex/apex.jnlp</a>

Enter your Username and Password then click Login

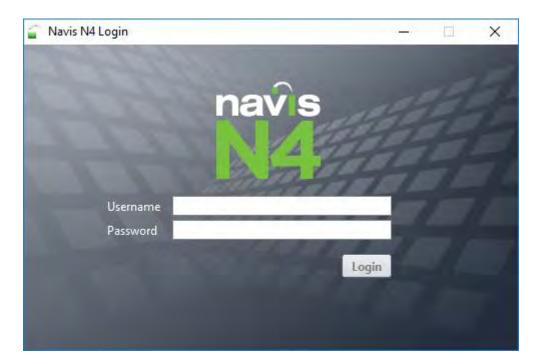

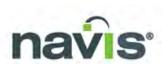

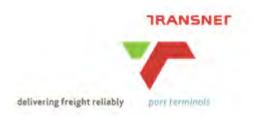

# 2. Create an Appointment

• To access the Appointment tab, click *Gate*, then click *Appointments* 

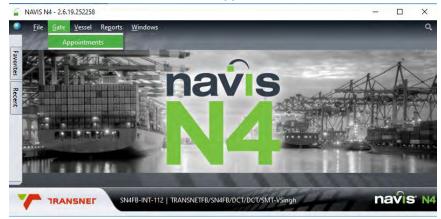

• To create an Appointment, click the Add button

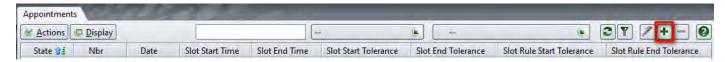

• The Add Appointment form is displayed

## 2.1 Add Appointment form field definitions

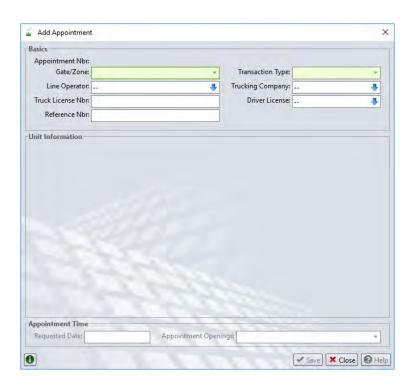

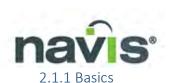

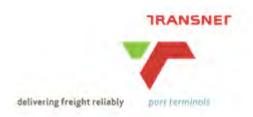

## Gate/Zone\*

Click the drop down menu and choose the ITZ or terminal gate that the Appointment is for

#### **Transaction Type\***

Click the drop down menu and choose the Transaction Type (Drop off Export / Pick up Import)

## **Line Operator**

Type in the ID of the Line Operator for the Unit eg. MSC

#### **Trucking Company\***

Type in the Trucking Company name

#### **Truck License Nbr** (optional)

The license plate of the truck that will perform the transaction

#### **Driver License** (Optional)

The License number for the driver of the truck

#### **Reference Nbr** (Optional)

An additional reference for you (system generated Appointment Number is still generated)

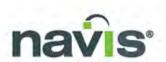

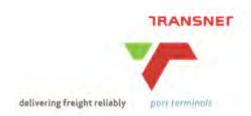

#### 2.1.2 Unit Information

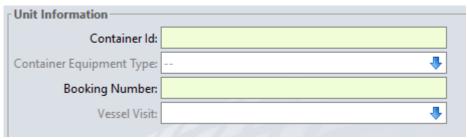

#### **Drop off Export**

#### **Container ID\***

Type in the Container Number to drop off

## **Booking Number\***

Type in the Booking Number of the export container

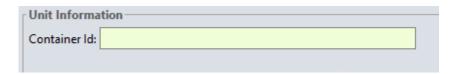

#### **Pick Up Import**

#### **Container ID\***

Type in the Container Number to pick up

#### 2.1.3 Appointment Time

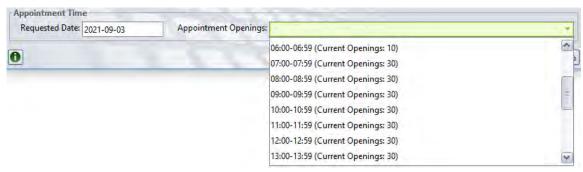

#### Requested Date\*

The Date when the truck will arrive at the terminal gate

Requested Date Format = yyyy-mm-dd

#### **Appointment Openings\***

The timeslot in which the truck will arrive at the terminal gate

#### **Current Openings**

The number of Appointment slots. Eg. Between 14H00-15H59 there are 60 appointment slots available

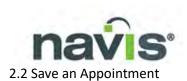

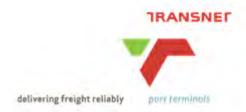

- Once all the required fields are completed, click on Save
- A system generated Appointment Number will be created

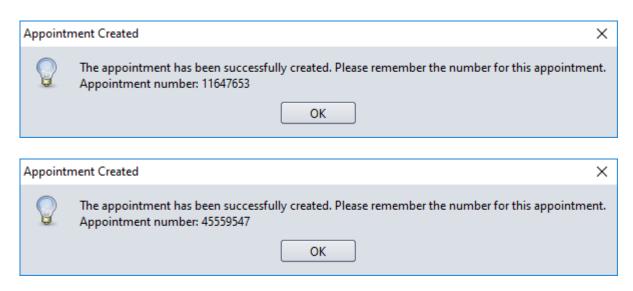

The Appointment will be added to the list of your Appointments

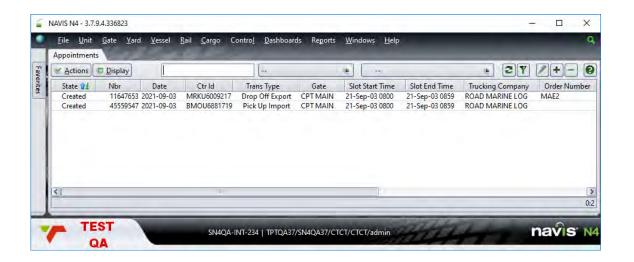

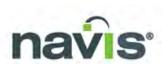

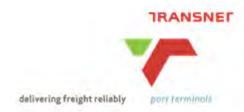

# 3. Edit an Appointment

• Right click on the Appointment then click Edit

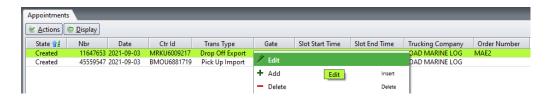

- Once all the required fields are completed, click Save
- Requested Date Format = yyyy-mm-dd

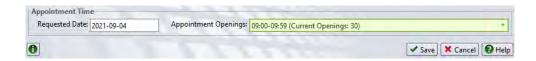

 When editing the Appointment Time section, a <u>new</u> Appointment Number is generated, and the current appointment is Cancelled

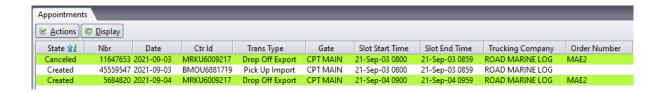

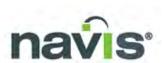

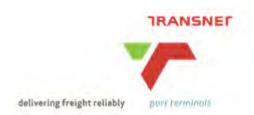

## 4. Cancel an Appointment

• Right click on the Appointment then click Cancel Transaction Appointment.

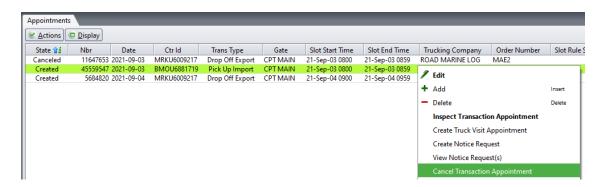

• Once you have cancelled the appointment, add a note/reason, click Save

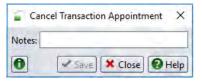

• Notice of successful Update

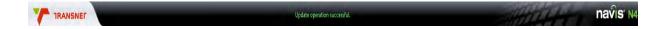

Click the Refresh button, the state will then change to Cancelled

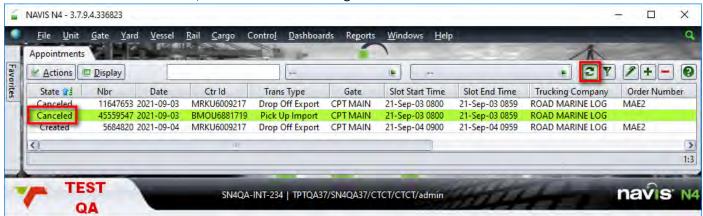

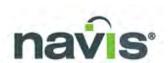

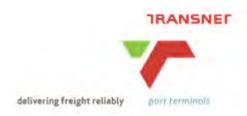

# 5. Application Errors

- Some of the application errors you could encounter:
  - Storage due
  - Trucking company not assigned
  - Different trucking company assigned
  - Holds and permissions have not been released or granted
  - Delivery date/time has not yet begun
  - Incorrect ITZ (gate/zone) selected
  - Enter value for "Appointment Openings"
  - Past cut-off date/time
  - Trucking company is unknown
  - No ITZ assigned to the Vessel Visit
  - Export stack is not yet open
  - Please Enter the Gross weight (Unit is not Pre-advised)

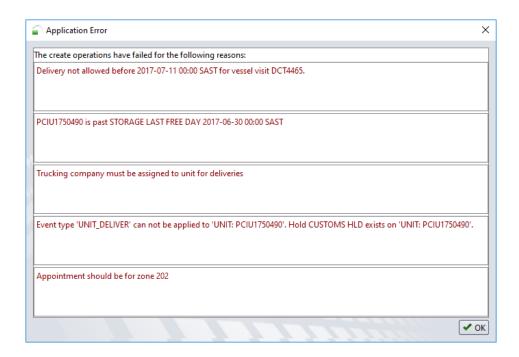

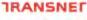

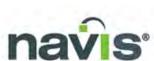

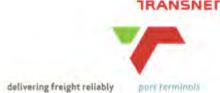

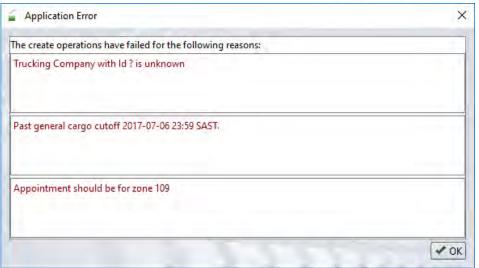

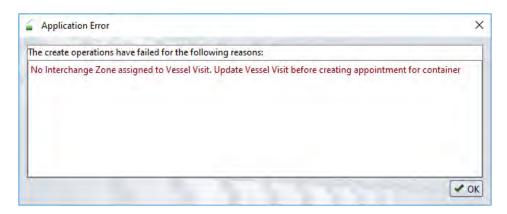

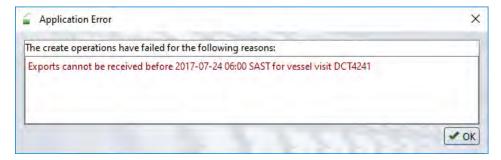

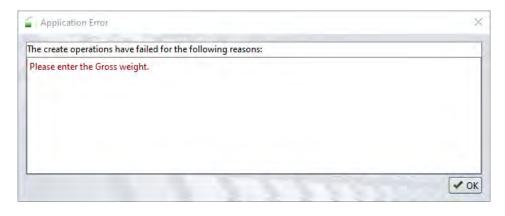